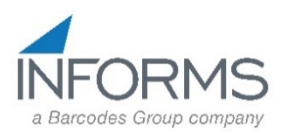

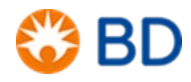

## **<sup>1</sup> INITIAL PRINTER CONFIGURATION**

When the printer is first powered up or after a factory reset the Startup Wizard will be invoked. Additionally in order to configure the printer for your particular label stock the Printing Wizard should be run. The Startup Wizard requires the following information:

- **Display Language:** This defaults to English. If that is the desired language press  $\Sigma$ .
- Command Language: This defaults to Fingerprint. Press **Direct Protocol**. When prompted press **Yes**.
- **Unit of Measure: This defaults to dots. The options are dots, inches, and mm. Press** the desired unit of measure. If dots is chosen multiply the dimensions of the label without the backing by 203. A  $4 \times 1$  label would be 812  $\times$  203.

**Printing Wizard:** At the completion of the Startup Wizard the printer will prompt you to run other wizards. Press Yes. Press Printing.

- a. Press Media Setup.
- b. The default is Media with Gaps. If this the correct type press  $\Sigma$  or press a different type if required.
- c. The default is Ribbon (TTR). If this the correct type press  $\triangleright$  or press No Ribbon (DT).
- d. Define your media dimensions. To modify a dimension press the field and a virtual keypad will popup to allow you to change the setting. Press  $\sum$  to proceed to the next dimension.
- e. Label positioning: Start adjust is the distance the printer will retract the label to begin printing. Use the **button to delete any entry before entering your settings.** A setting of -110 will feed the label to the tear-off position then retract it at print time. You may have to adjust this for your particular stock. Press  $\blacksquare$  to proceed to the next setting.
- f. Stop adjust should be set to 0 if using a start adjust of -110. Press  $\Sigma$ .
- q. Leave print speed at the default setting. Press  $\Sigma$  to complete the wizard.
- h. Press the  $\Box$  to return to the Ready screen.

# **<sup>2</sup> INSTALL PRINTER DRIVERS**

- Go to<https://hsmftp.honeywell.com/>
- If it is your first time accessing the Honeywell Software site, you may need to create a login.
- **From the Software listing, select the options below and download the Driver** Pack *(note: This will install drivers for all Intermec/Honeywell printers):*

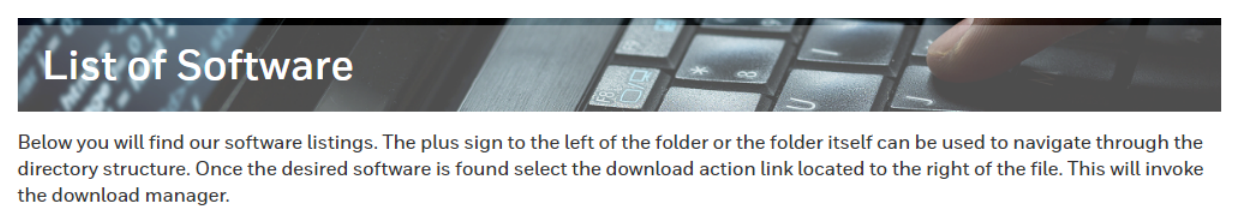

Note:

- Please ensure the Honeywell Download manager tool is installed on your PC prior to trying to download files. This tool is required for downloading files. The Download Manager installation file can be downloaded by clicking here
- Contact Us

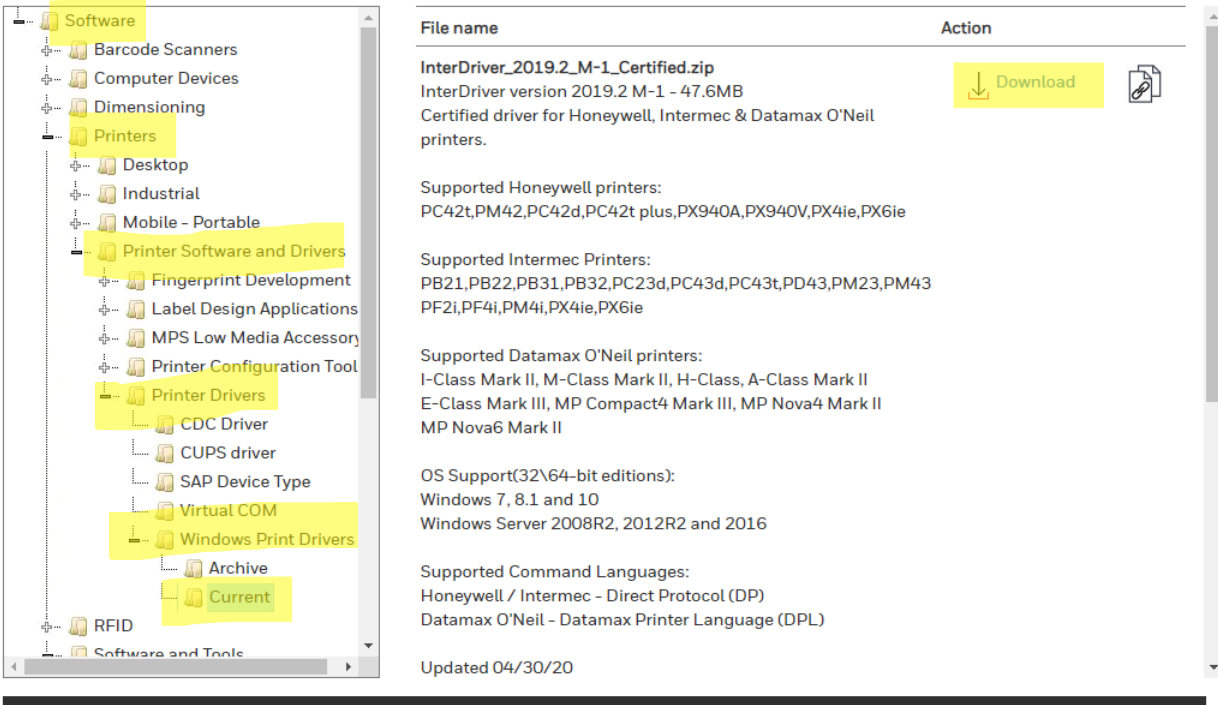

Terms and Services Privacy Statement Do Not Sell My Personal Information Subscribe Unsubscribe Global Unsubscribe

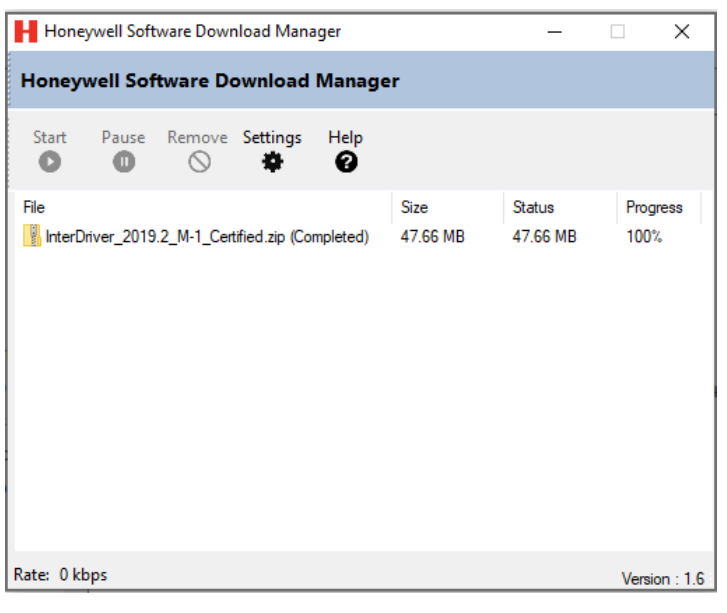

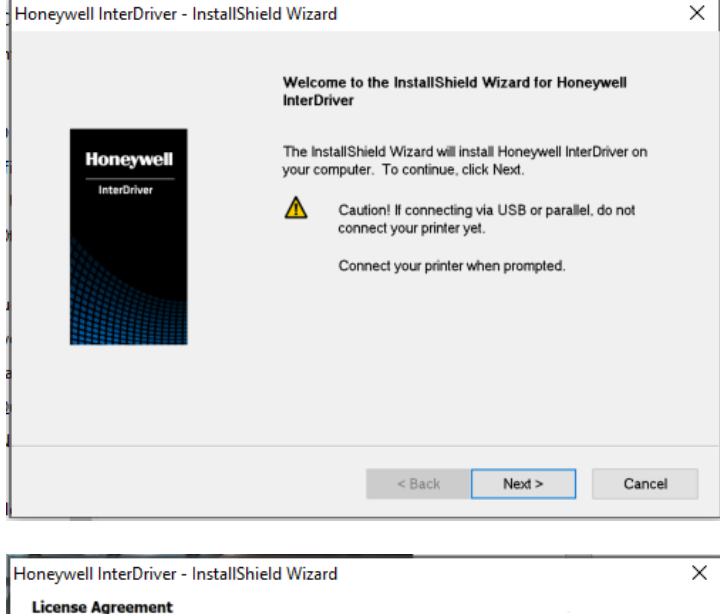

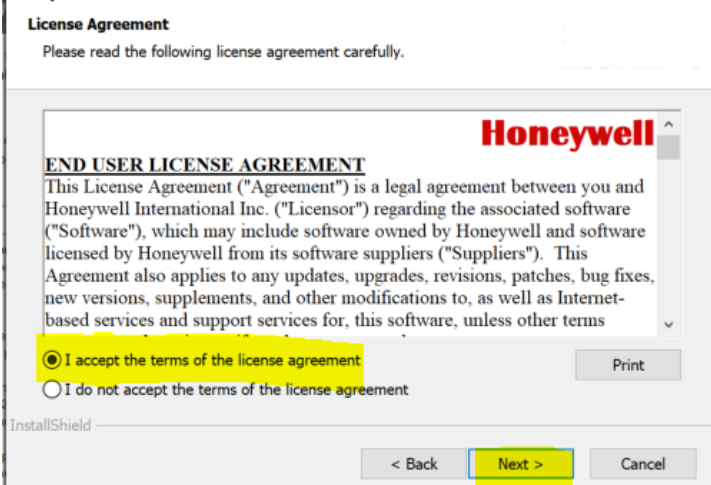

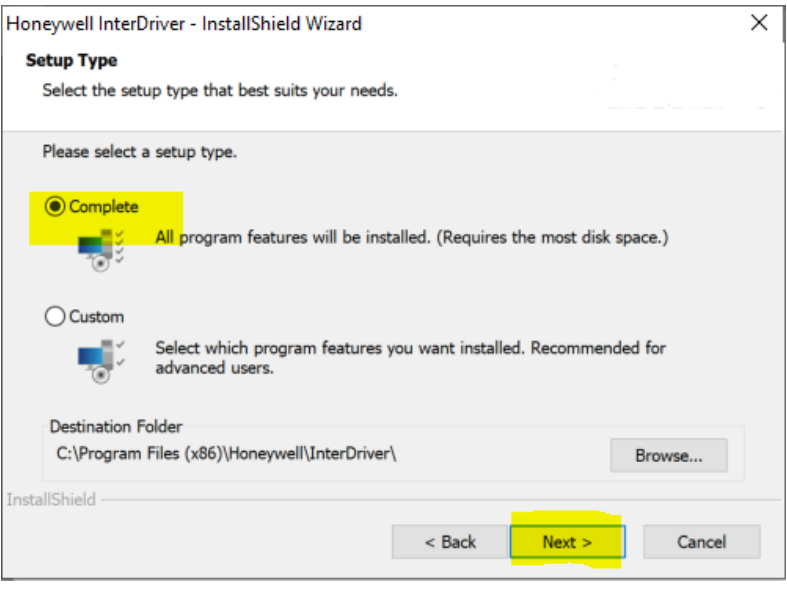

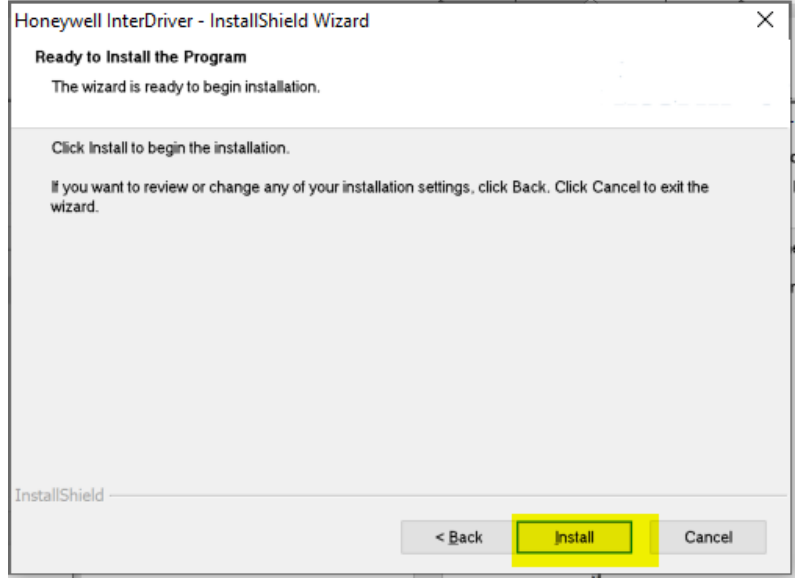

**3. SET-UP PRINTER DRIVER** – Once the driver pack is installed, use the "add a printer" option in Windows Settings to install your printer. If you have a USB printer, this can be done by connecting the printer and following the on screen prompts. Once the Printer Driver is installed, go to Start > Printers & Scanners > select your printer:

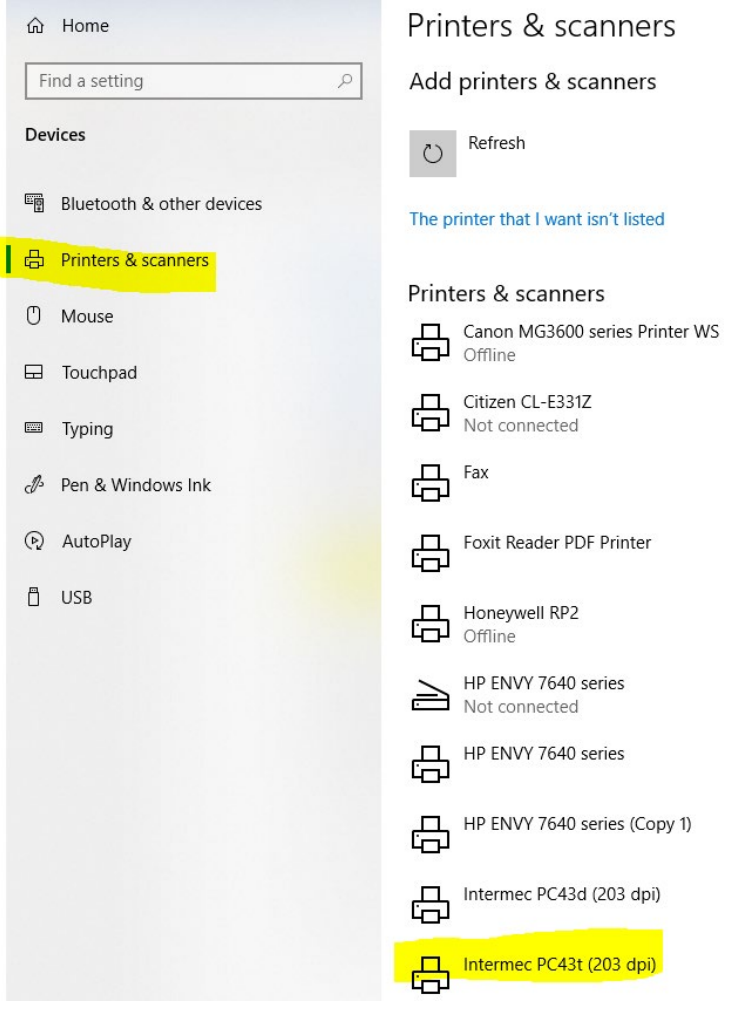

Select 'Printing Preferences', and on the 'Page Setup' tab, click the 'New' button. Name your label size (in this example, "IMPRESS 4x2") and enter the dimensions of the label you will be using on this printer *(i.e. 4"x2", 4"x1", 4"x1.5", etc.). Click 'OK'.*

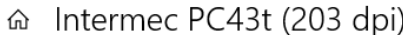

Manage your device Printer status: Idle Open print queue Print a test page Run the troubleshooter **Printer properties Printing prefere** Hardware prope

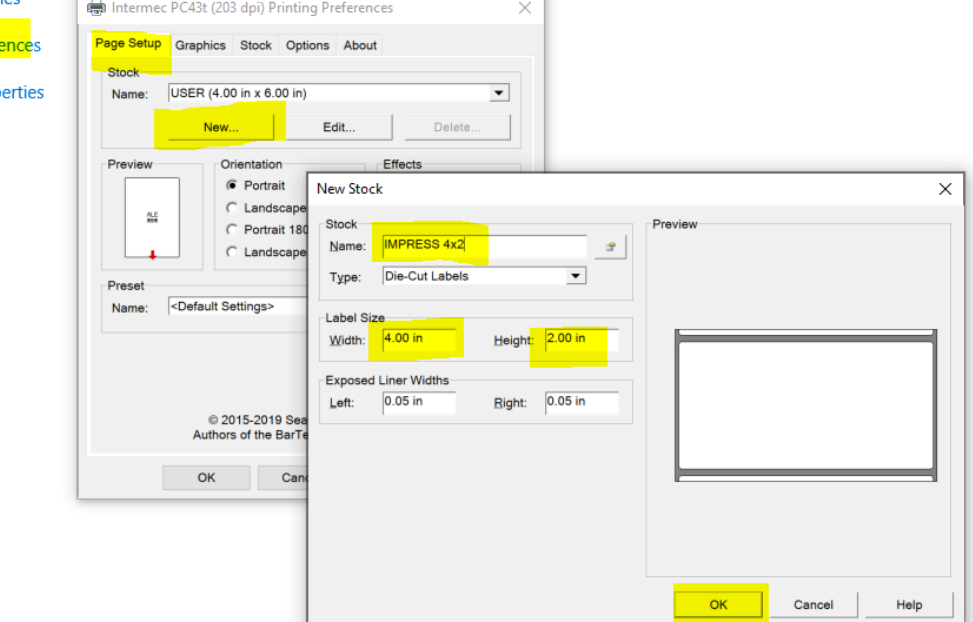

On the 'Stock' tab, ensure that the Print Method is set to 'Thermal Transfer', the Type is set to 'Label (with gaps)', and on the Media drop-down, select "TMX3200 INdelible". Click 'Apply' and then 'OK' to return to the main printer management page:

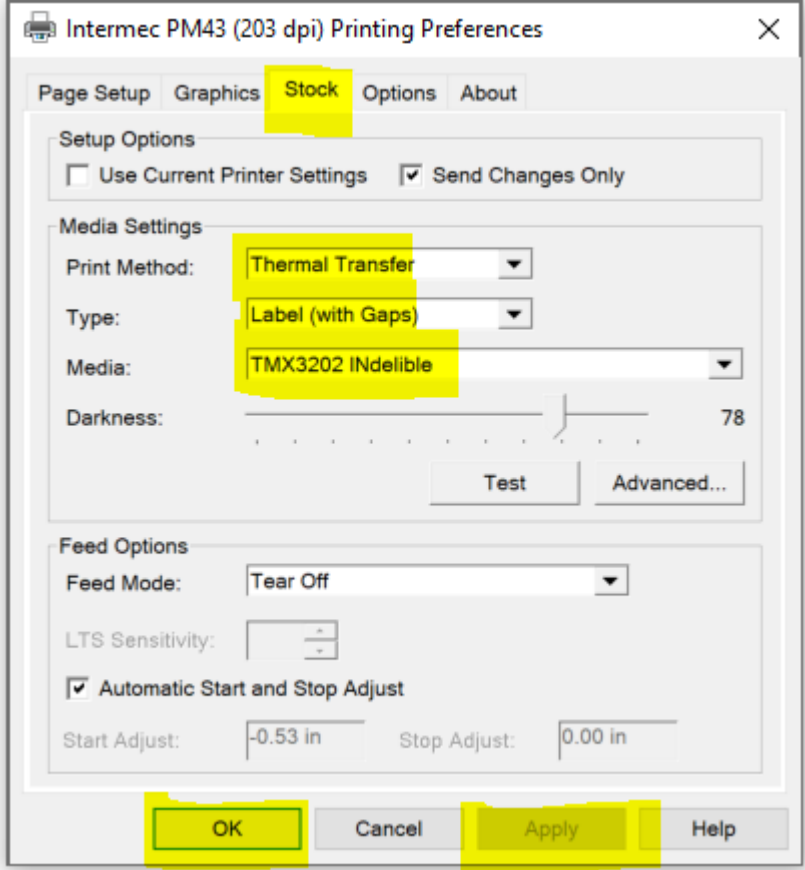

From the printer management page, select 'Printer Properties'. Click the 'Tools' tab, then click the 'Driver Options' button. Click the 'Network Settings' tab, and ensure that under Printing Preferences both "Share settings between all users" and "Share settings between all documents" boxes are checked. This will ensure that settings will not vary from one user to another on the same PC.

Click 'Apply' and then 'OK':

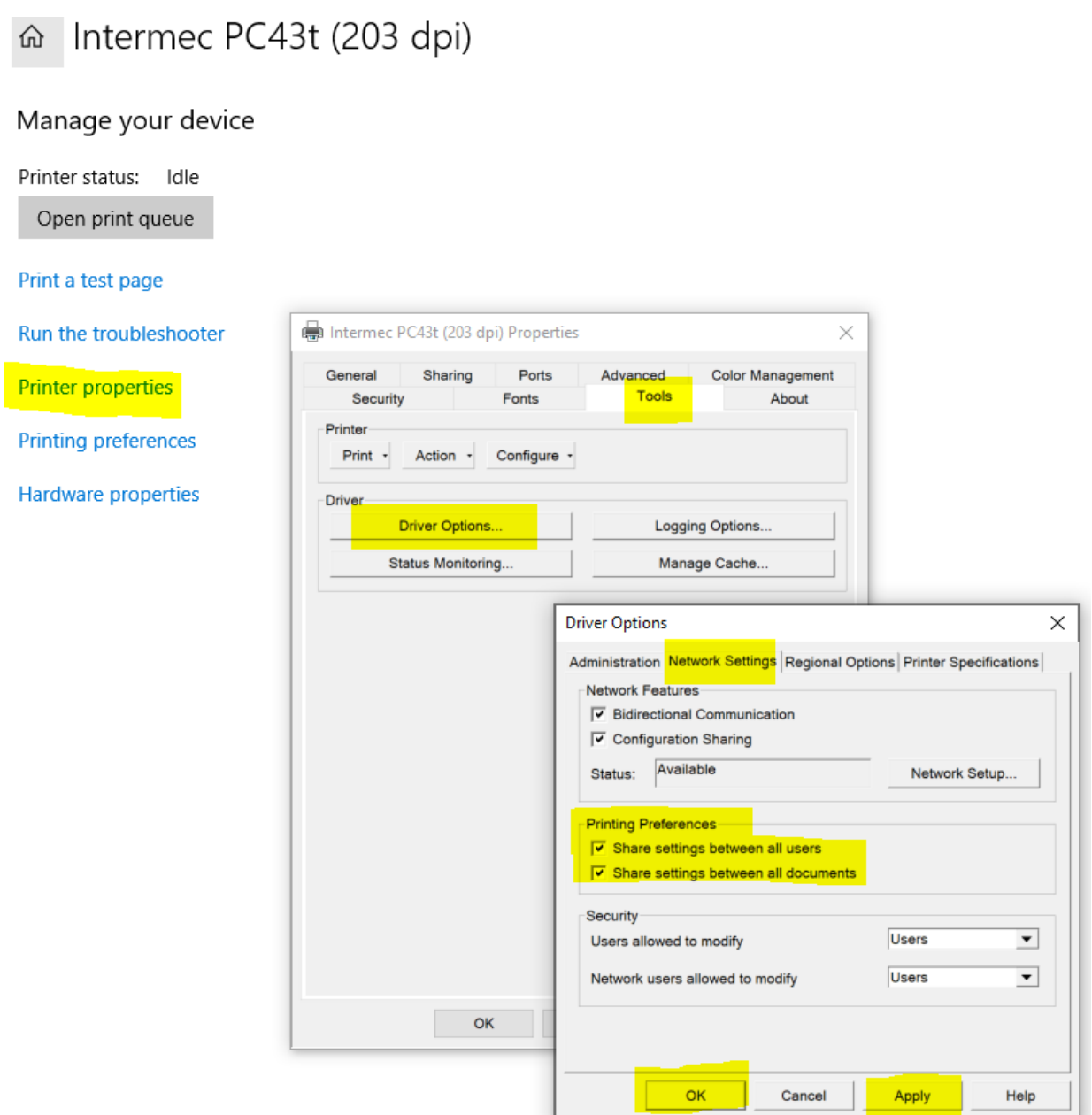

**PRINTING** – From IMPRESS, when you go to print labels, if you get a Print Preview window in Adobe, just make sure the correct printer is selected. The print preview should look like the image below, with the label image looking like the size you are using. You may need to click 'Actual size' in the 'Page Sizing & Handling' section. If the size is not correct, click the 'Page Setup' button to select the correct size (which you should have created when setting up the Printer Driver):

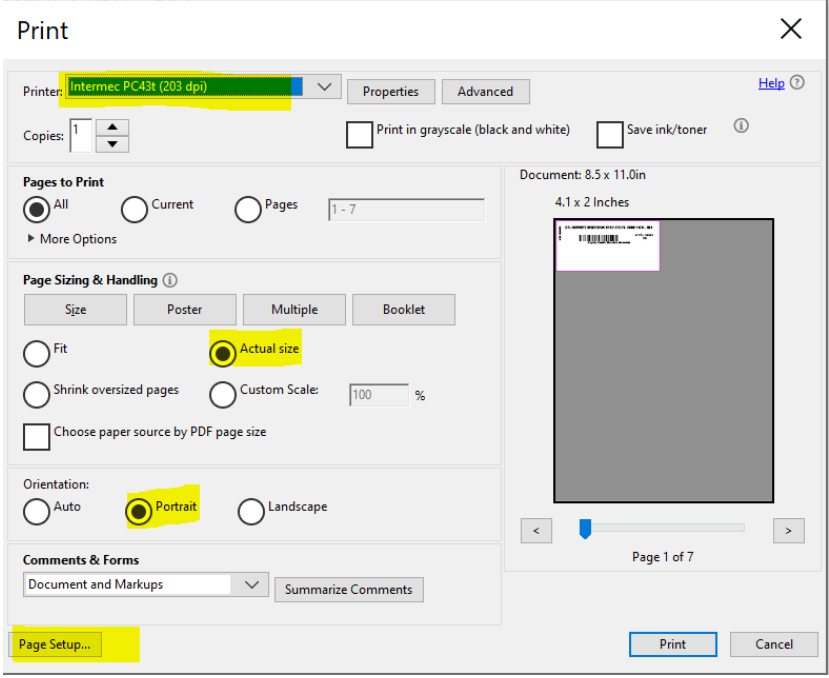

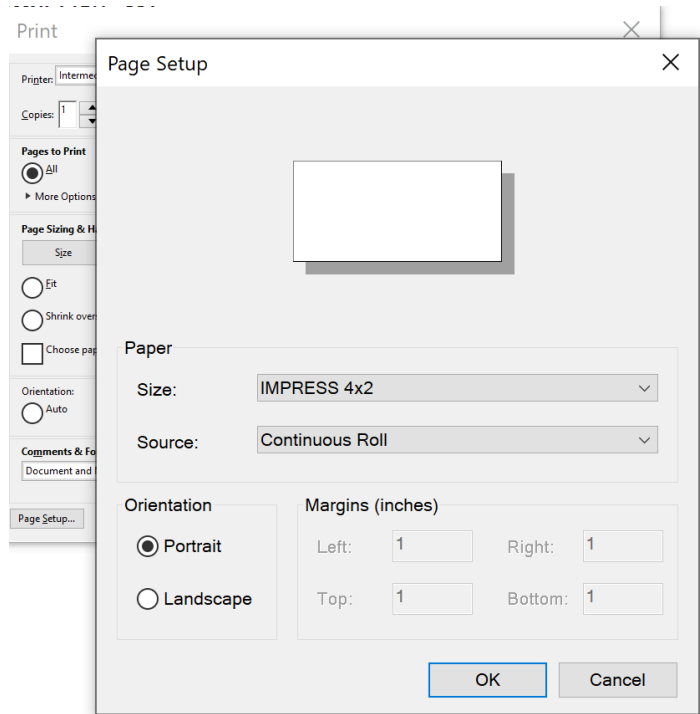

# **UNDERSTANDING THE PC43t PRINTER**

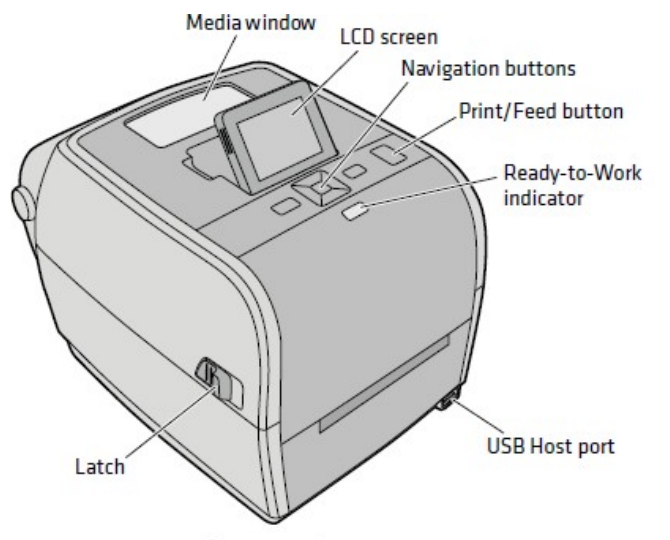

**PC43t Front Panel (LCD Model)** 

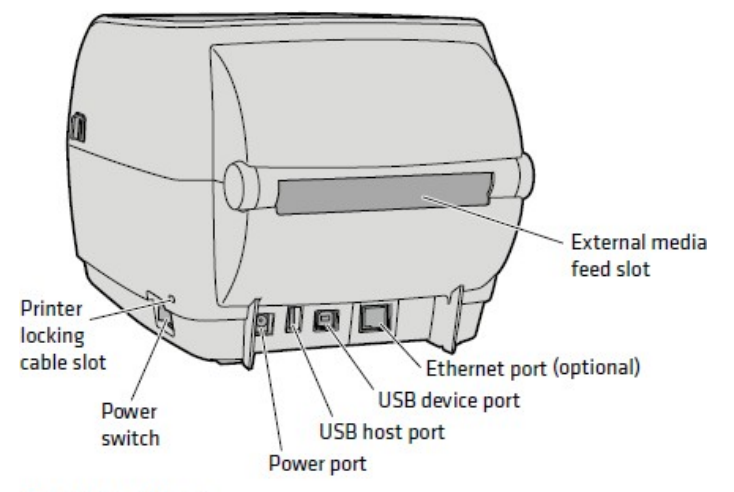

**PC43t Rear Panel** 

## About the Ready-to-Work™ Indicator

The Ready-to-Work™ indicator on the front of the printer turns on when the printer is ready to print.

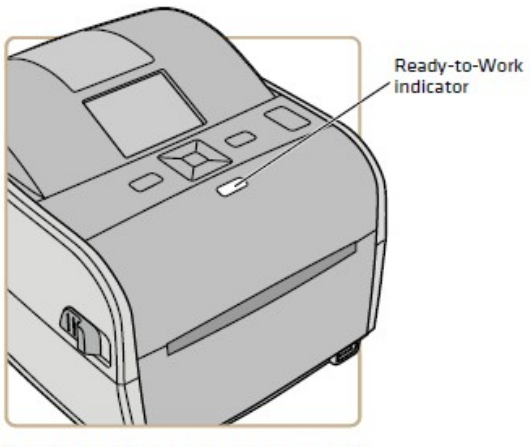

Ready-to-Work Indicator Location

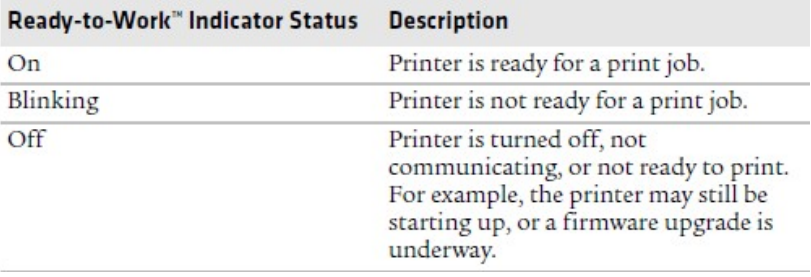

# **About the LCD Interface**

The printer LCD interface includes a screen, navigation buttons, and a Print/Feed button.

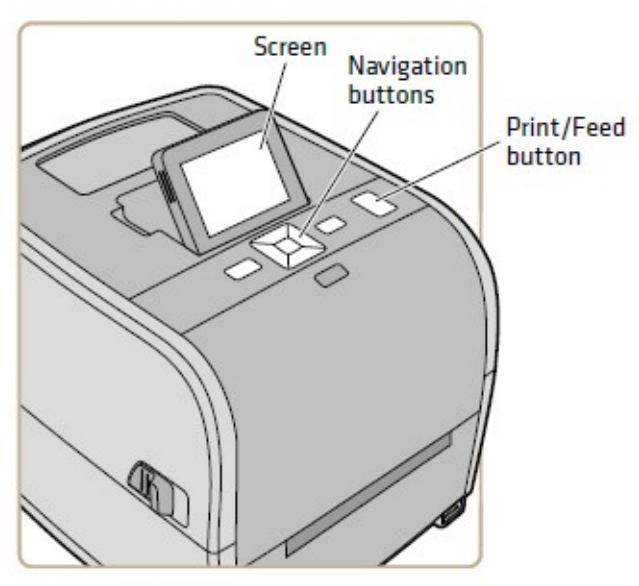

**PC43t Printer with LCD Interface** 

On the PC43t, you can adjust the screen for the best viewing angle.

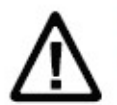

Caution: Do not tilt the screen past its maximum angle or you could damage the screen.

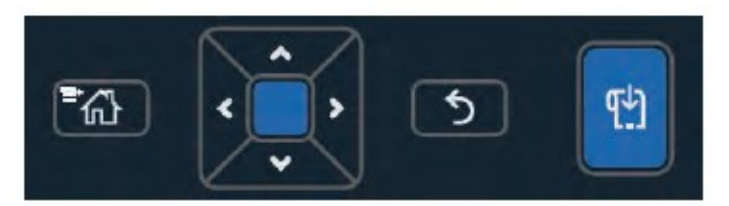

**LCD Interface Navigation and Print/Feed Buttons** 

#### **LCD Interface Navigation Button Descriptions**

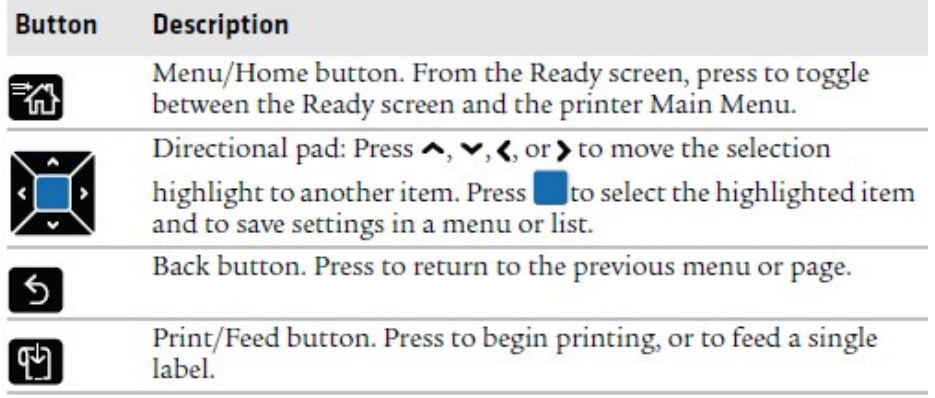

### **About the Ready Screen**

After you turn the printer on, the Ready screen appears when the printer is finished starting up and is ready to print.

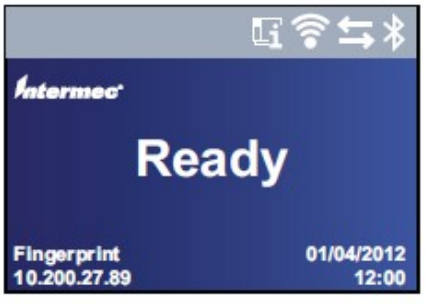

PC23 and PC43 Ready Screen

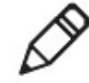

Note: Icons for Wi-Fi and Bluetooth status appear only when the optional Wi-Fi/Bluetooth module is installed. The IP address appears when the printer is connected to an Ethernet or wireless network.

By default, the bottom of the screen shows the printer command language, the IP address, and the time and date. You can customize the screen as necessary to show different kinds of information.

The status bar at the top of the screen includes these information and status icons:

#### **Information and Status Icon Descriptions**

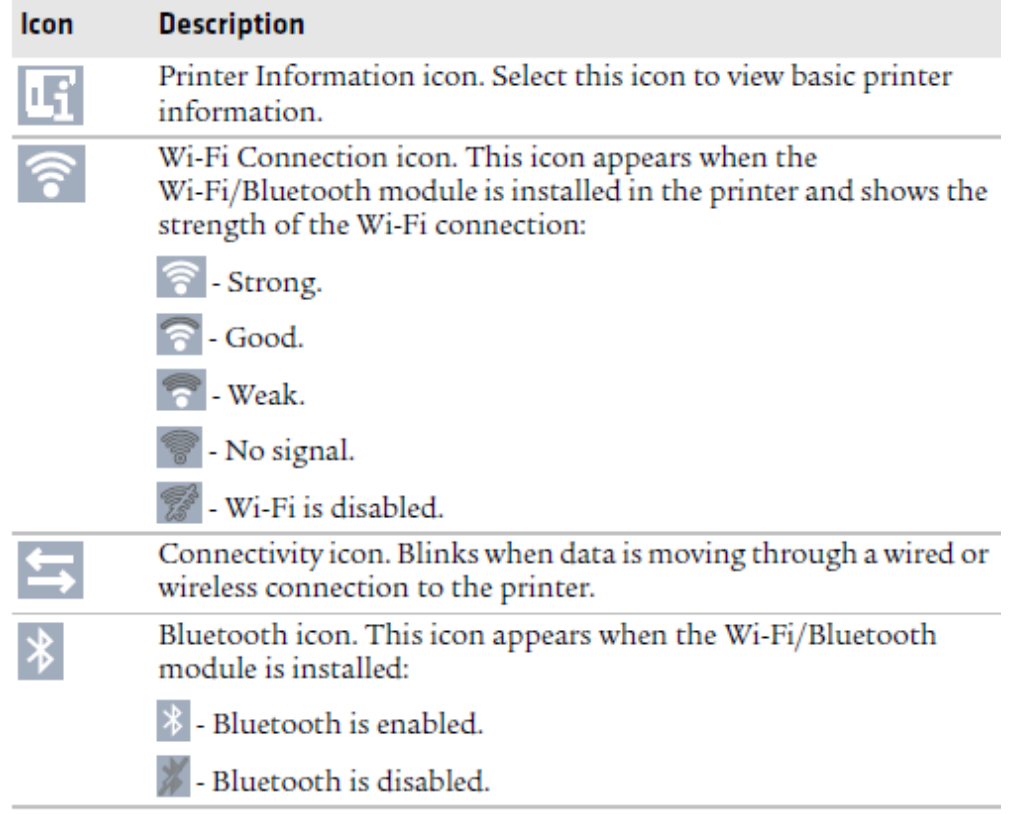

## **View Basic Printer and Connection Information**

In the Ready screen, use the control panel buttons to select an icon in the status bar at the top of the screen to view printer or connection information.

1 Press any arrow key to select the one of the icons in the status bar at the top of the Ready screen.

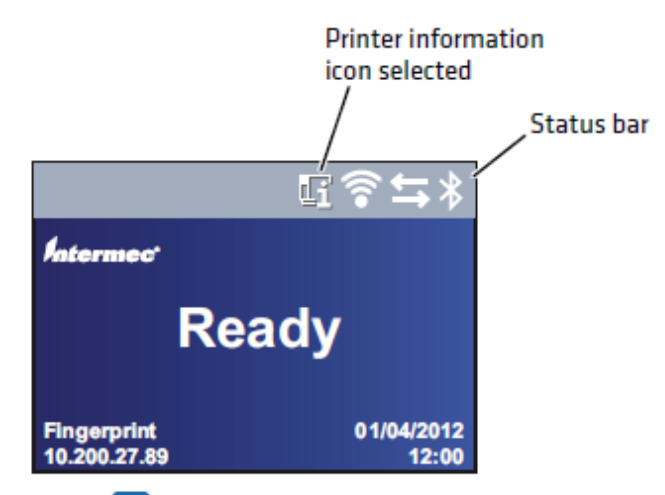

2 Press A list of basic printer or connection information appears.

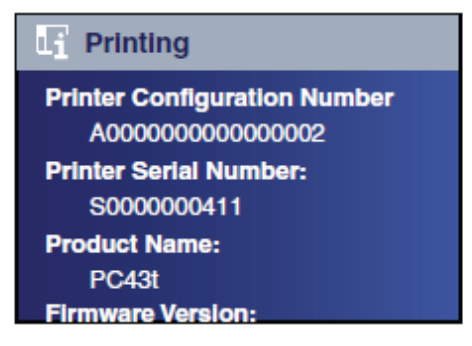

**3** Press  $\vee$  or  $\wedge$  to scroll through the list.

(Optional) Press  $\langle$  or  $\rangle$  to view information for one of the other icons.

4 Press 5 or 6 to return to the Ready screen.

In the Programs, Settings, Tools, or Wizards menus:

- Press  $\sim$  and  $\sim$  to change the item in the list, and then press the (the center of the directional pad) to select the item. Another menu or a list of items appears.
- Press  $\bigcirc$  to return to the previous screen or menu.
- Press to return to the Ready screen.

In any list of items, press  $\vee$  or  $\wedge$  to select another item in the list, and then press |

- If the item you selected requires you to select an option from a preset list, press  $\langle$  or  $\rangle$  to scroll through the list items.
- If the item you selected requires alphabetic or numeric input, such as Network Name, press and use the alphanumeric or numeric keypad on the screen to type a value.
- If you changed the value for an item, press to save your changes. A "Saving..." message briefly appears to confirm that your changes have been saved.
- Press to return to the previous screen. If you made changes without saving them, you are prompted to save your changes:
	- Select Yes to save your changes and return to the previous screen.
	- Select No to abandon your changes and return to the previous screen.
	- Select Cancel to abandon your changes and remain on the current screen.

# **About the Printer Wizards**

The printer firmware includes several wizards you can use to quickly set up printing and communications. You can start the wizards from the Main Menu.

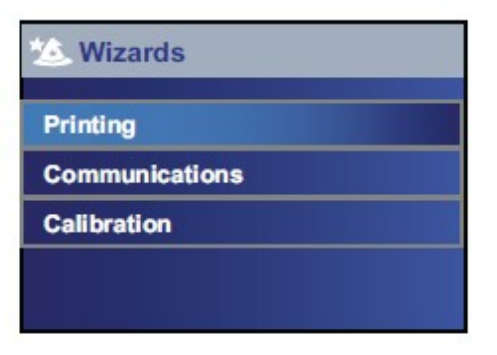

#### **Printing Wizards**

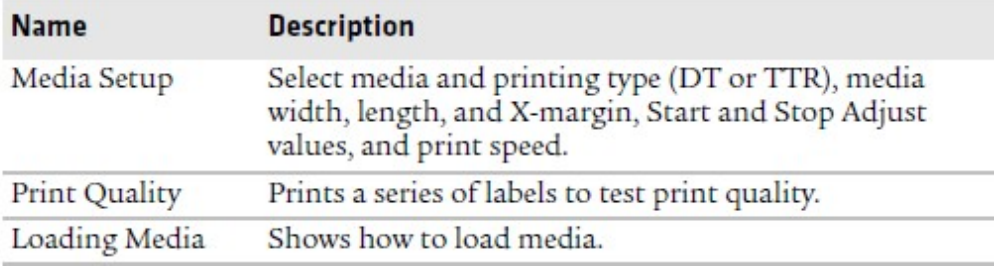

# **Printing Wizards (continued)**

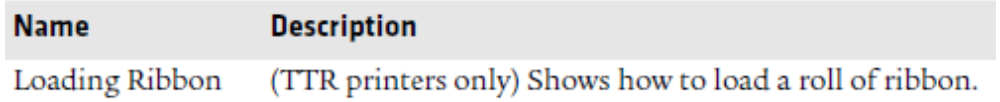

#### **Communications Wizards**

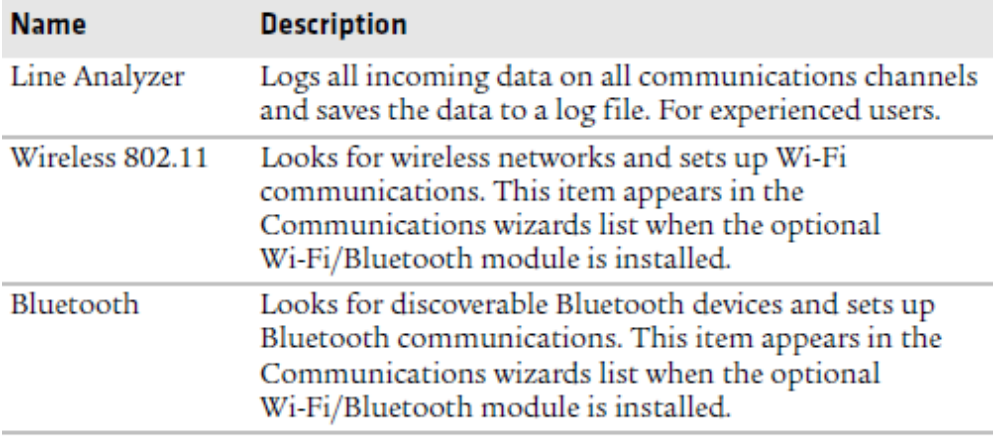

#### **Calibration Wizard**

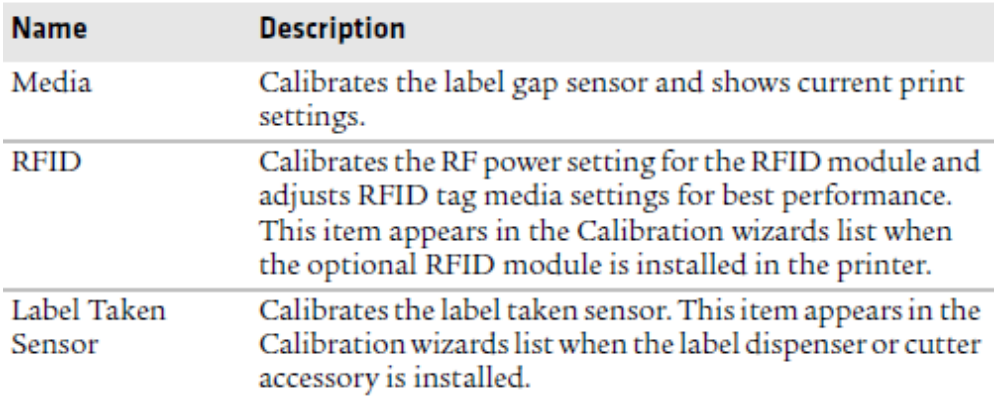

# **LOADING LABELS**

# **Adjust the Media Holders**

The first time you load media in the printer, or when you use different sizes of media, you must adjust the media holders. After you adjust the media holders, you do not need to adjust them again for a new roll of the same size media.

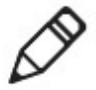

Note: The illustrations show the PC43d printer. Adjusting the media holders is done the same way for all printers.

1 Pull one or both of the printer latches toward the front of the printer and lift the printer lid.

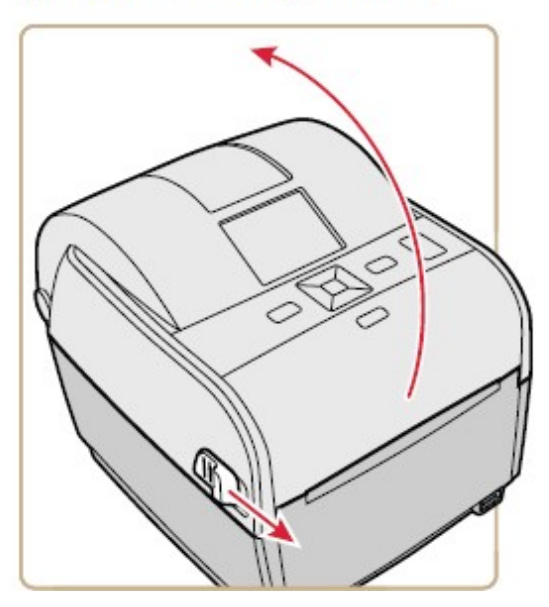

2 Pull the locking tab up.

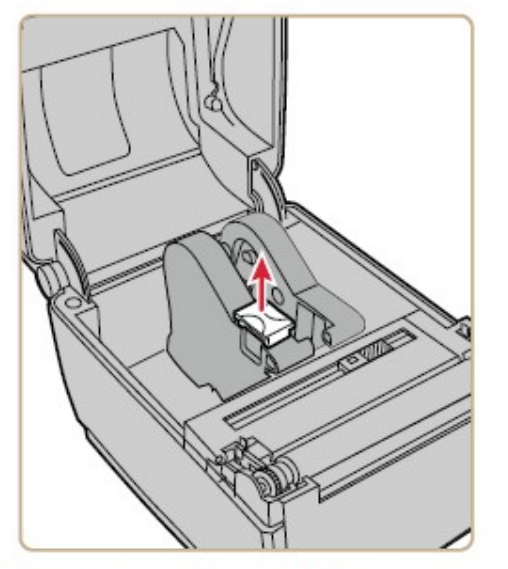

3 Slide the media holders to adjust the distance between them, and place the media roll between the holders.

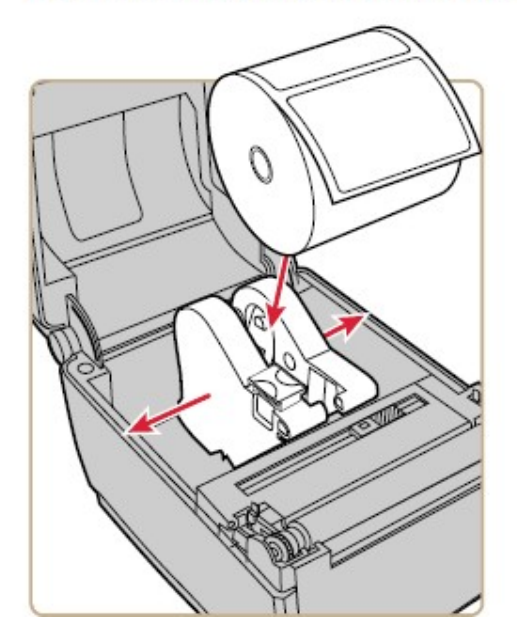

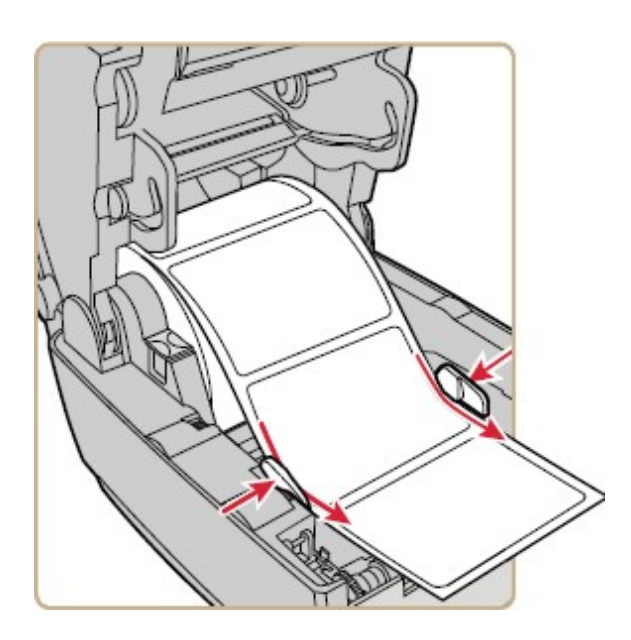

# **LOADING RIBBONS**

# **For assistance with loading labels and ribbons, please visit our IMPRESS support page to view videos showing step-by-step instructions:**

### **[www.informsinc.com/healthcare/impress](http://www.informsinc.com/healthcare/impress)**

1 Press the printer latches toward the front of the printer and open the printer lid.

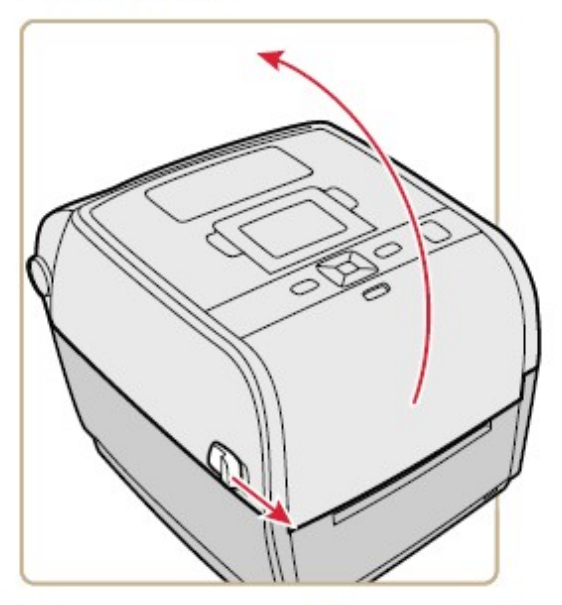

- 2 If there is an empty ribbon core in the media compartment, remove the core and set it aside.
- 3 Remove and discard the full ribbon takeup core.

4 Place the new ribbon roll between the rear ribbon holders. The ribbon should come off the roll as shown in the illustration.

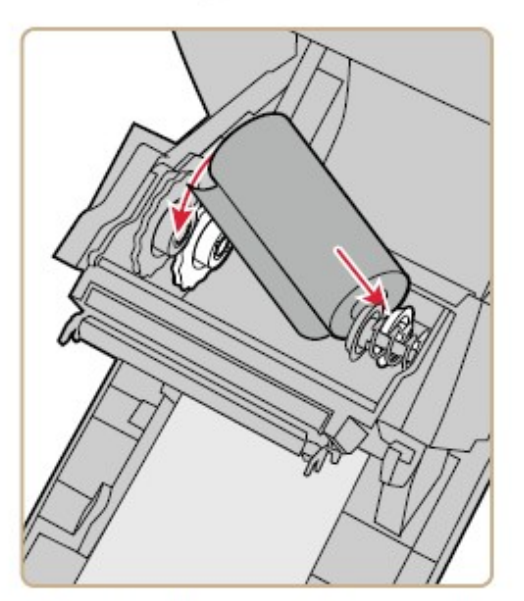

5 Place the takeup core between the front takeup core holders.

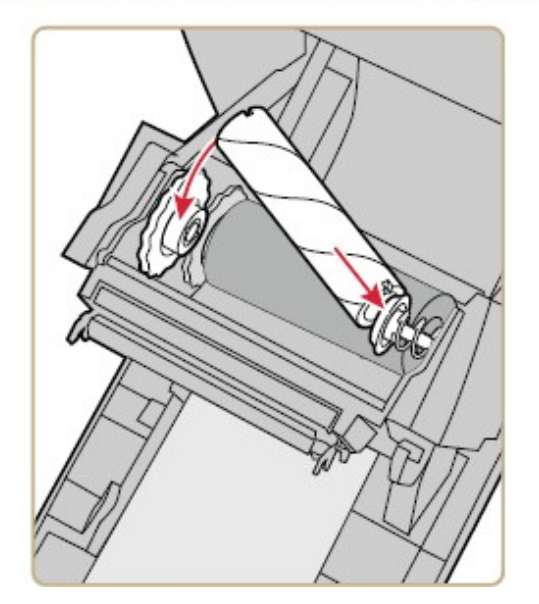

6 Attach the end of the ribbon to the takeup core.

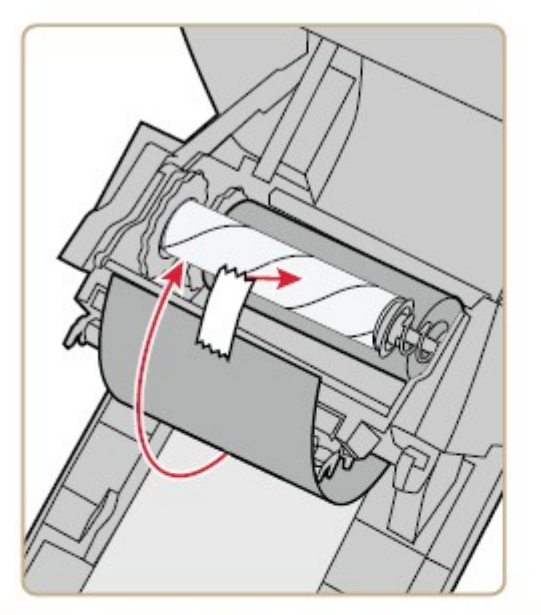

7 Turn the slack-wheel to take up slack in the ribbon.

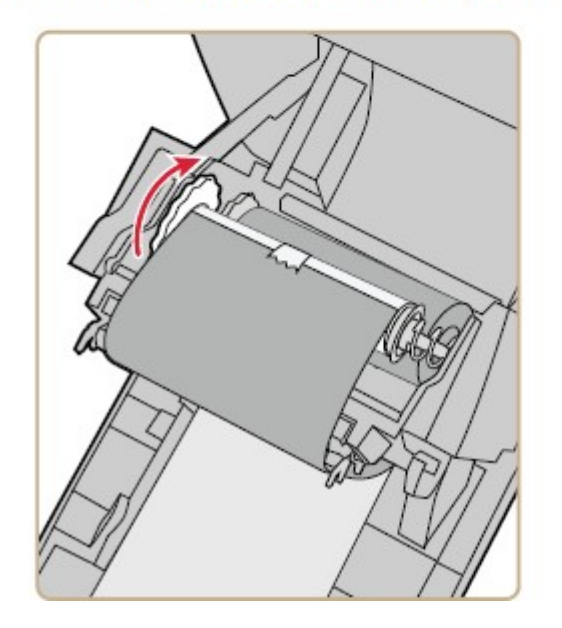

8 Close the printer lid until it snaps shut.

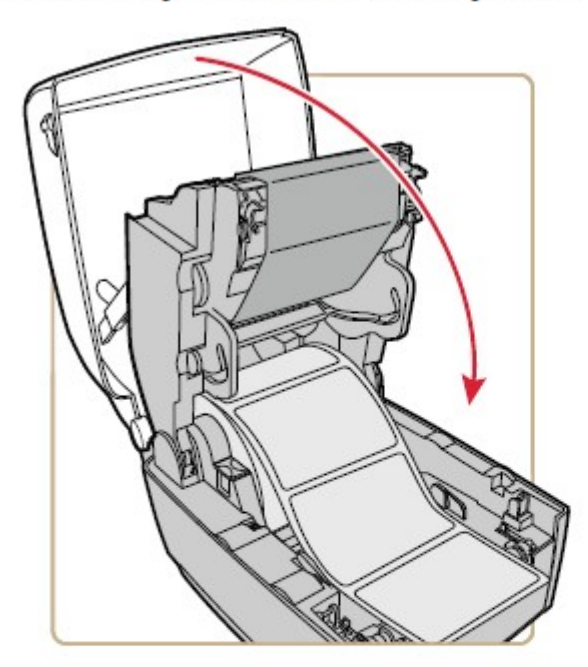

9 If you have already configured the printer for thermal transfer printing, continue with the next step. Otherwise, from the printer Main Menu, select Settings > Printing > Media > Print Method > Ribbon (TTR).

For an icon printer, you must use the printer web page or Intermec PrintSet to configure thermal transfer printing.

10 Save your changes.

Keep the ribbon core. You will need it the next time you load ribbon.

# **TROUBLESHOOTING STEPS / ALERT MESSAGES**

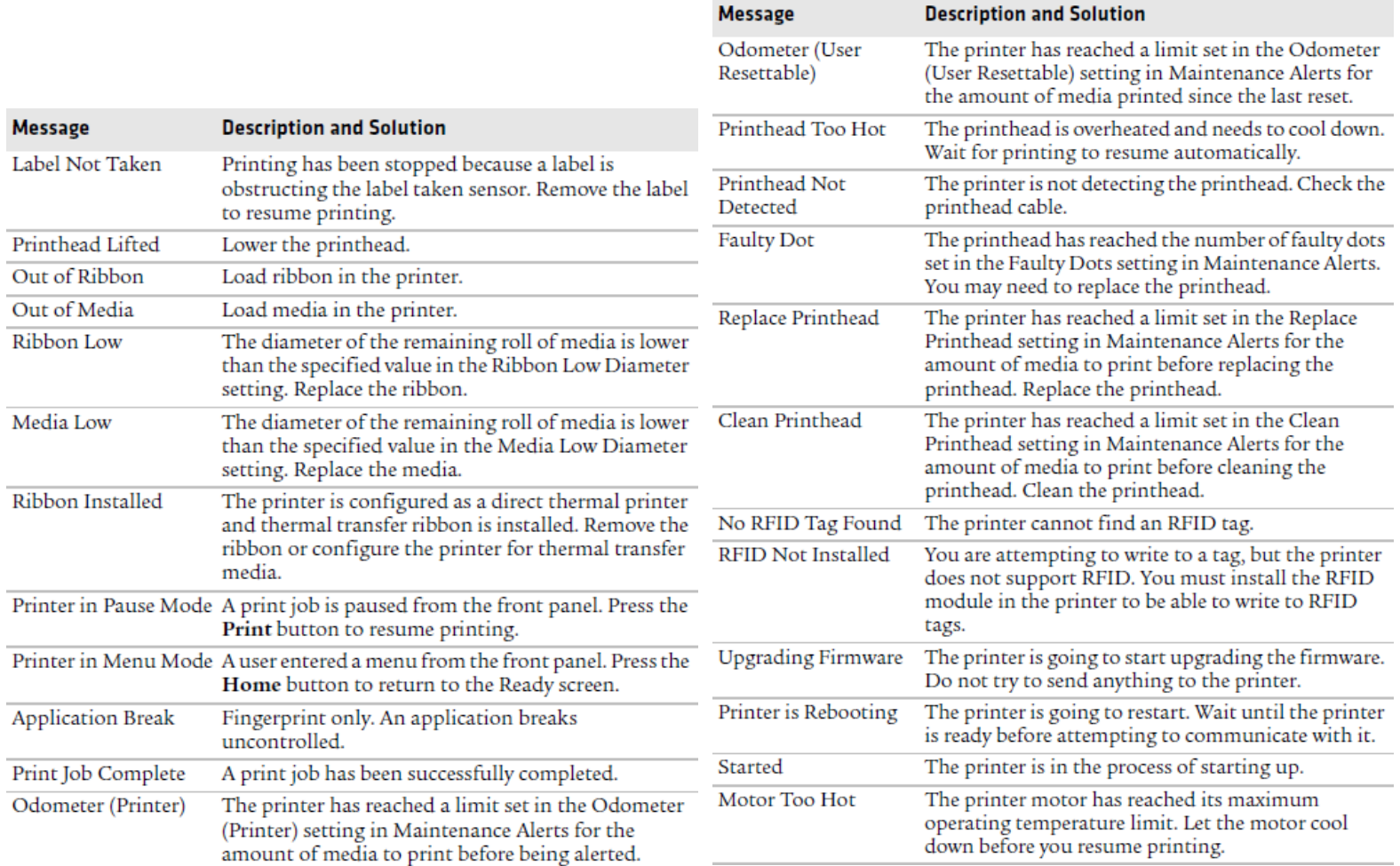

# **Clean the Printhead**

Cleaning the printhead on a regular basis is important for the life of the printhead and for the print quality. You should clean the printhead each time you replace the media. Follow this procedure to clean the printhead using the cleaning card. If you need to clean additional residue from the platen roller or tear bar, use a cotton swab moistened with isopropyl alcohol.

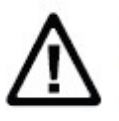

Caution: Never use hard or sharp tools to peel away stuck labels for other material. The printhead is delicate and can easily be damaged.

- 1 Turn the printer off and disconnect the printer from power.
- 2 Open the printer and remove the media and ribbon (if installed).
- 3 Insert most of the cleaning card under the printhead, and then lower the printhead.
- 4 Pull out the cleaning card and raise the printhead.
- 5 Wait for approximately 30 seconds to allow the cleaning fluid to dissolve the residue.
- **6** Repeat Steps 3 through 5 if necessary.
- 7 If necessary, clean residue from the platen roller or tear bar with a cotton swab moistened with isopropyl alcohol.
- 8 Once the parts are dry, replace the media (and ribbon) in the printer.
- **9** Close the printer, reconnect power, and turn on the printer.

# **Replace the Printhead**

- 1 Turn off the printer and disconnect the power cord.
- 2 Pull one or both of the printer latches toward the front of the printer and lift the printer lid.

For a thermal transfer printer, remove the ribbon.

3 Press the printhead latches apart until the printhead slides forward.

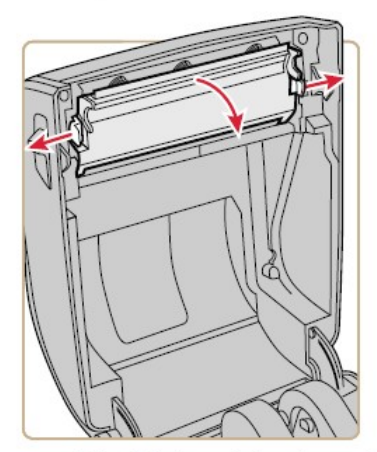

 $\,$   $\,$  Carefully slide the printhead out of the mechanism. The printhead is still attached to the mechanism by a ribbon cable.

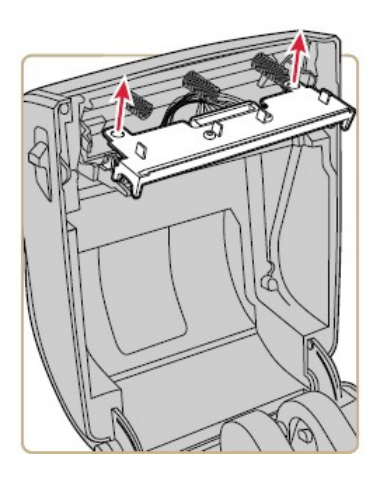

5 Disconnect the cable from the printhead and remove the printhead from the printer.

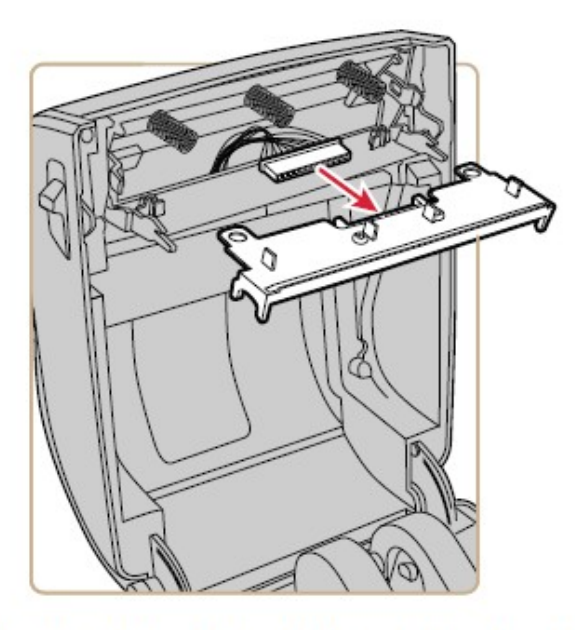

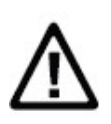

Caution: Do not touch the printhead surface area.

- 6 Connect the ribbon cable to the new printhead.
- 7 Slide the printhead into the holders in the print mechanism.
- 8 Press the printhead onto the locator pins in the mechanism.
- 9 Tilt the printhead up into the printer lid and press it into place. When the printhead is in the correct position, the printhead latches snap into place on the sides of the printhead.
- 10 For a thermal transfer printer, install the ribbon.
- 11 Close the printer lid until it snaps shut.
- **12** Print a test label.

# **Clean the Platen Roller**

Follow this procedure to remove, clean, and replace the platen roller as part of standard maintenance for the printer. Intermec recommends that you check the platen roller for debris and clean it each time you replace media.

- 1 Turn the printer off and disconnect the power cord.
- 2 Pull one or both of the printer latches toward the front of the printer and lift the printer lid.
- 3 Remove the installed media.
- 4 Press the roller latches apart and tilt them up.

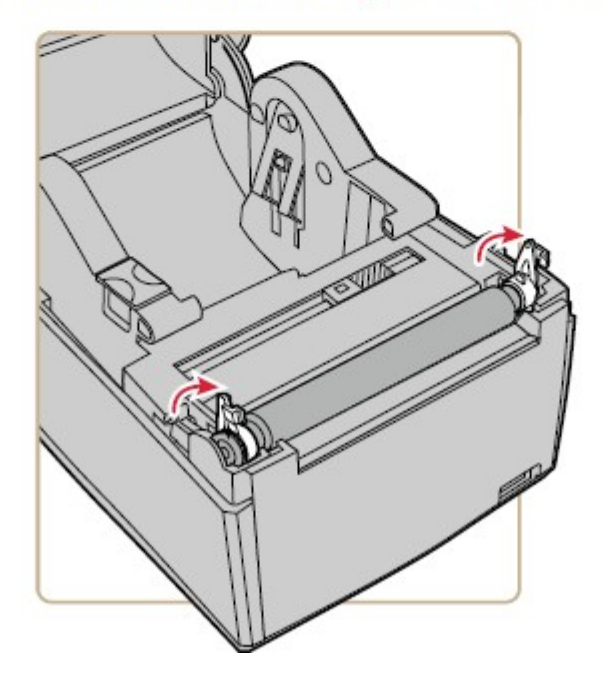

5 Pull the latches up to remove the platen roller from the printer.

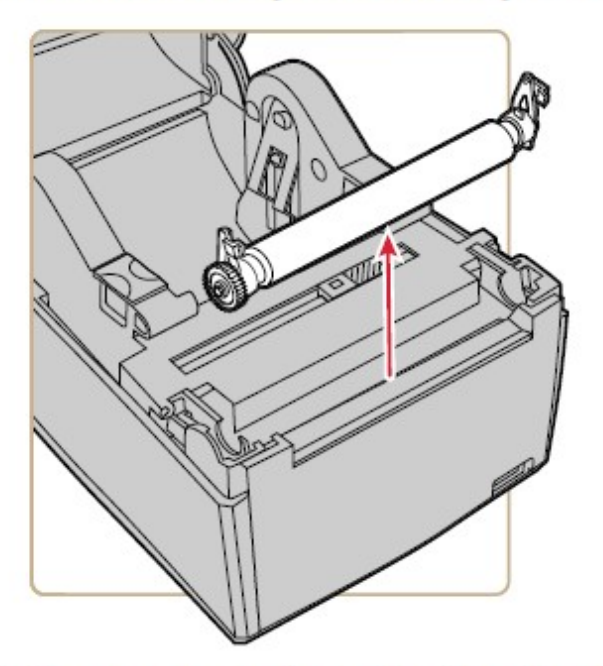

- 6 Remove any adhesive residue from the roller with a cotton swab moistened with isopropyl alcohol.
- 7 Reverse Steps 4 and 5 to install the roller.
- 8 Press the latches into the printer until they snap into place.
- 9 Replace the media in the printer.
- 10 Close the printer lid until it snaps shut.

 $\mathbf{z}$